## Алгоритм работы с индивидуальной картой

ШАГ 1. Запустить КИС «РАЗВИТИЕ» и авторизоваться (пароль 529)

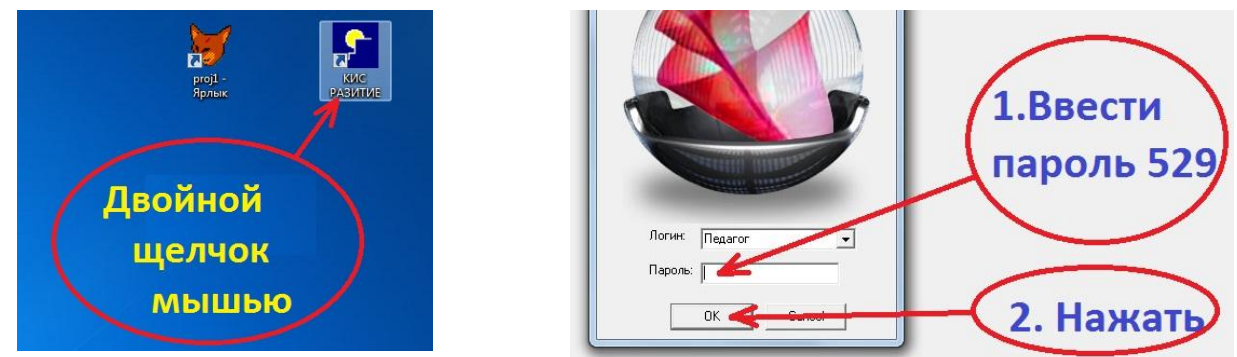

ШАГ 2. Выбрать ученика в «Менеджере учащихся» и сформировать его

## Индивидуальную карту развития

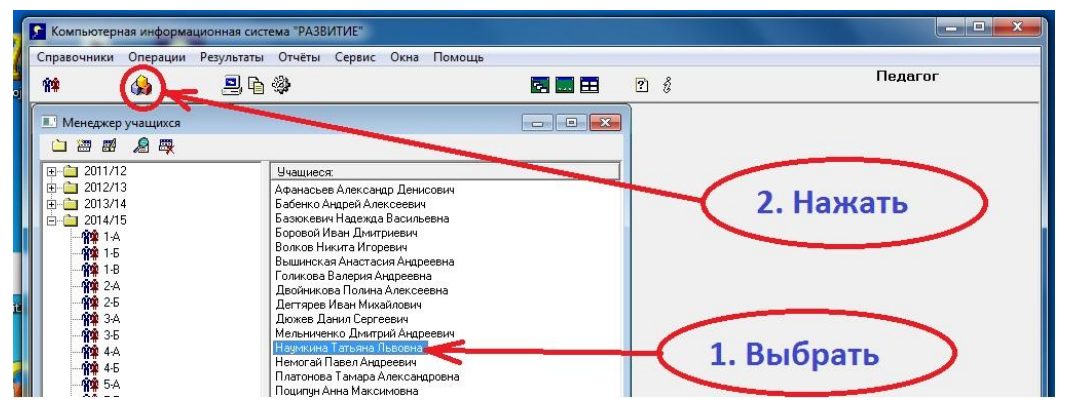

ШАГ 3. Просматривать итоги тестирования, используя прокрутку и разворачивание/сворачивание информации по учебному году щелчком по соответствующей панели

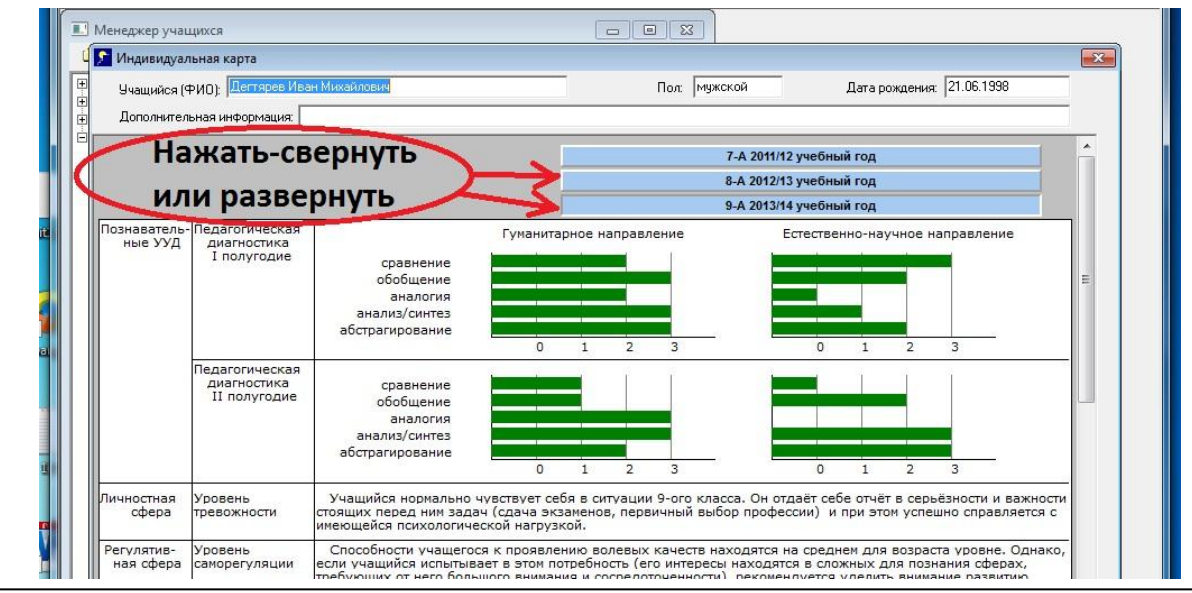

Спасибо за внимание!